## **Attorney Information System (AIS) New Account Registration Quick Reference Card**

## **Overview**

The Attorney Information System (AIS) is a secure, comprehensive information database for Maryland lawyers available online. AIS brings together information from various Maryland agencies involved in regulating the legal profession in one comprehensive system.

**NOTE:** Registration is required to use AIS.

Use AIS to:

- Pay your annual Client Protection Fund assessment when invoiced each year.
- Verify your Tax Identification Number (TIN) each year.
- Report on Pro Bono and IOLTA Starting July 10, 2019.
- Obtain Subpoena forms.
- Review and update your contact information.
- Review your Maryland Attorney status.
- Review any administrative and/or disciplinary actions taken by the Supreme Court of Maryland.

## **1. Information needed for Registration:**

- *a. Your 10-digit Attorney ID Number*
	- i. Previously referred to as your Client Protection Fund (CPF) Number.
	- ii. Find your number at: [http://mdcourts.gov/lawyers/attylist.html.](http://mdcourts.gov/lawyers/attylist.html)
- *b. The last 6-digits of your (SSN) Social Security Number; and*
- *c. A valid email address* This address will be used by AIS to send notifications and reminders*. (Type in the email address. DO NOT CUT AND PASTE to enter the email address as this can cause problems.).* 
	- *i.* The email address will become your login ID and will be used for correspondence to you from the AIS system.

Take the following steps to register for a new account in AIS.

**Registering for a New AIS Account** 

- 1. Navigate to the Attorney Information System (AIS) portal at [https://jportal.mdcourts.gov/aisattorneyportal/se](https://jportal.mdcourts.gov/aisattorneyportal/security/login.xhtml) [curity/login.xhtml.](https://jportal.mdcourts.gov/aisattorneyportal/security/login.xhtml)
- 2. The **AIS Sign** in page will display. Click the **New Registration** link at the bottom left.

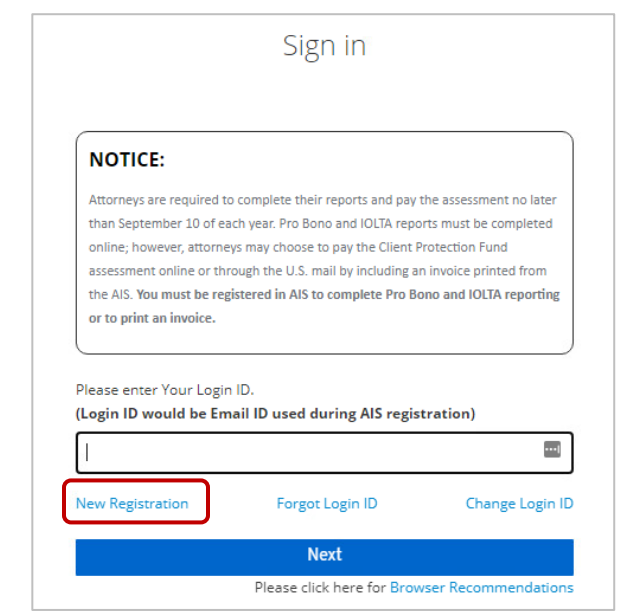

3. The **Attorney Registration** page will display. Enter your **Attorney Number** and **last six (6) digits of SSN**.

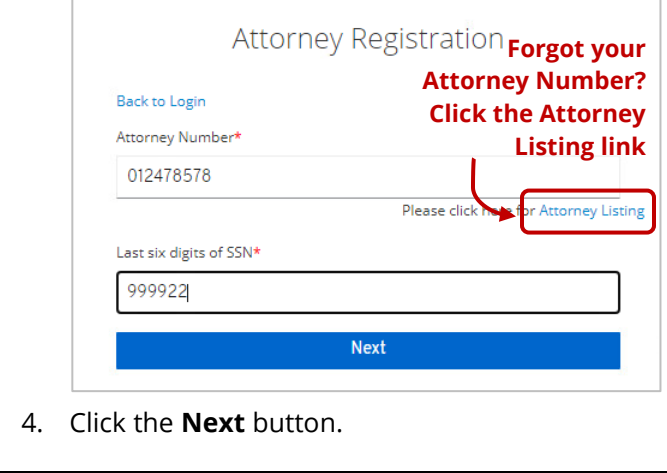

5. The **Attorney Registration** page will display. Enter your **attorney number**, **first and last name**, and **email address** in the required (\*) fields.

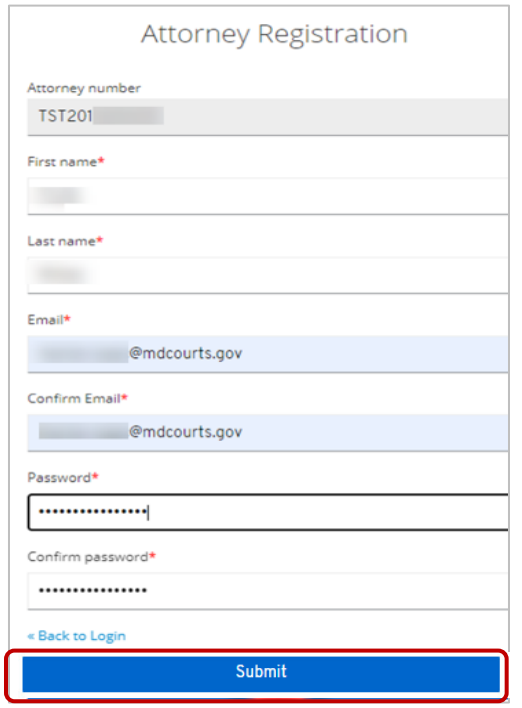

- 6. Enter a password in the **Password** field and again in the **Confirm Password** field using the following requirements:
	- A minimum of 12 characters
	- At least 1 Upper case letter
	- At least 1 Lower case letter
	- At least 1 Number
	- AIS passwords expire every **six (6)** months
- 7. Click the **Submit** button and a notification will display.

Nour registration is not complete. An email has been sent to you with further instructions. If you do not receive your email within a few minutes, please check your Spam/Junk folders.

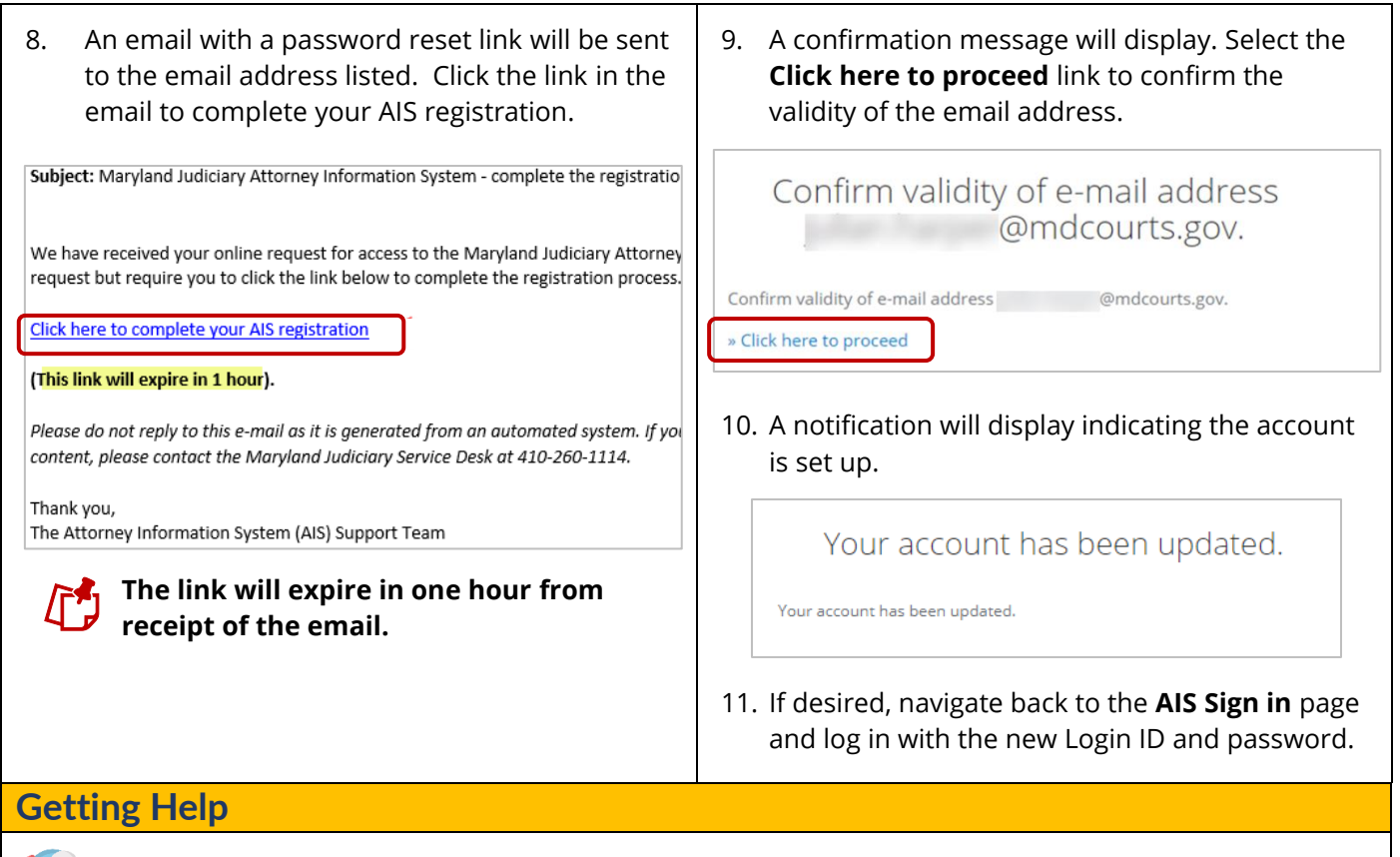

For assistance with AIS, contact JIS Support @ 410.260.1114 or [mdcourts@service-now.com.](mailto:mdcourts@service-now.com)